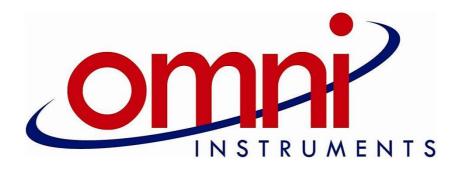

# M2M v3 - Web Interface

User's Manual Revision 4 - Sep 2019

# **Contents**

| ( | Overview                       | 2 |
|---|--------------------------------|---|
|   | M2M System Overview            | 2 |
|   | Navigation Overview            | 2 |
| ( | Getting Started                | 3 |
|   | User Details and Display Title |   |
|   | Display Page                   | 3 |
|   | Data Point Details             |   |
|   | Events                         | 5 |
|   | Chart Plot                     | 5 |
|   | Excel Reports                  | 6 |
|   | Watch List                     | 7 |
|   | Watch List Builder             | 7 |
|   | Help                           | 8 |

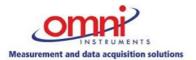

# **Overview**

# **M2M System Overview**

Our M2M system uses various data loggers that report either directly to the web server or to an intermediary server that mainly performs SMS functions before passing the data to the web server. The web server uses several databases to manage the data along with a third party web application called Mango Automation. Mango Automation is licensed for our use from Infinite Automation Systems Inc. Once the data has been collected and scaled on the web server, the data is then displayed in several formats such as a graphical display, charts and statistical details. The users can log into the web site from any location and view or download the available data as required. The M2M system can be configured to provide alarms via email or SMS. Also available from the M2M system are many different kinds of reports that can be scheduled on a recurring basis or only run when a user requests the data. The reports can also be emailed to anyone that needs to get the data.

# **Navigation Overview**

The web address of <a href="www.m-2-m.com">www.m-2-m.com</a> will display a message board that allows us to provide system wide messages to the customer. This page also has links to the various documents such as the Terms and Conditions, the User Guide and an "About" datasheet. The message board also contains the link to the log in page: "M2M.v3".

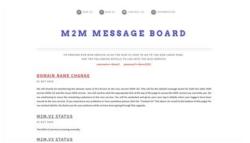

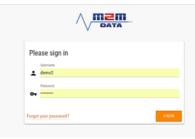

Message Board

Log In Page

Your user account will most likely be set up to display a graphic panel upon logging in to the service such as the one below:

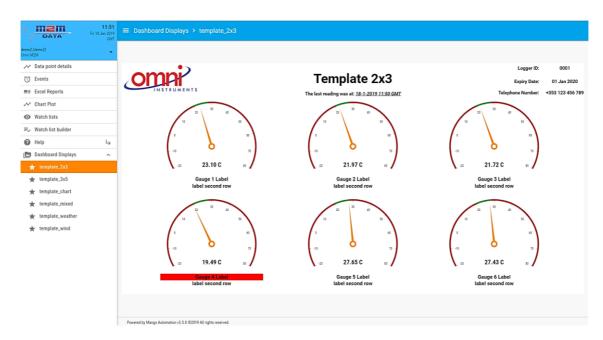

Functionality in this application is primarily accessed using the controls in the menu list on the left hand side of the web page. Depending on the permissions granted to your user account, you will see various icons and labels listed.

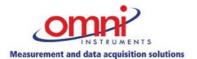

Tel: +44 (0) 1382 443000 Fax: +44 (0) 1382 453197 info@omni.uk.com

# **Getting Started**

# **User Details and Display Title**

The top left of the web page will display the time, date and users time zone. Please be aware that the M2M service does not adjust for Daylight Savings Time. This is to prevent data disruption twice a year when the clocks change. The three bar icon next to display title allows you to hide or show the menu list.

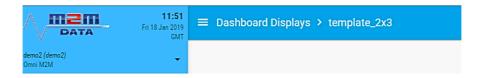

Clicking the User Name opens a drop down menu to give access to your user profile and the log out button. Please be aware that editing the user profile may cause problem with accessing the M2M service.

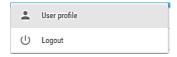

# **Display Page**

The Display Page is usually the default page that will be shown when you first log in to the M2M service. This page will have a title area that contains a customer logo, the name of the logging system and the logger details. Also in the title area is the timestamp of the last reading received from the logger. This is useful to see if the logger is still sending data or if the data is still being processed correctly. The gauges that are shown below the title area can be configured as required. The gauges can be set up to indicate alarm status by displaying a red label background as shown below. If your monitoring system has more than one logger you will see multiple displays listed under Dashboard Displays.

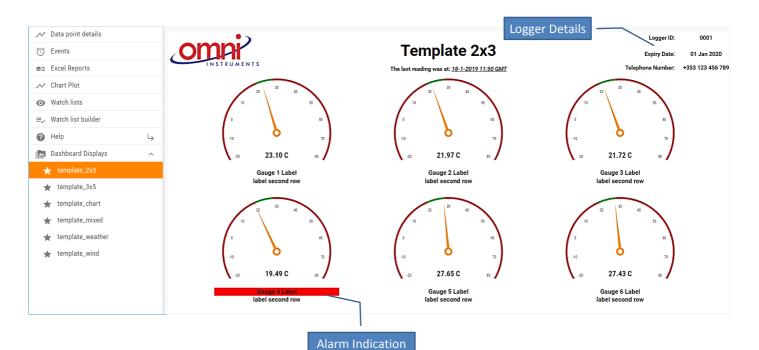

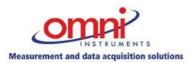

Tel: +44 (0) 1382 443000 Fax: +44 (0) 1382 453197 info@omni.uk.com www.omniinstruments.co.uk

### **Data Point Details**

The Data Points Details page gives many details about the data point selected. To see the full list of features for this page click the Help icon (question mark) in the upper right corner of the page. This page is made up of 7 sections as shown below.

- 1. The Date Bar selector sets the time period for various parts of the Data Points Details page.
- 2. The Data Point Selection area allows you to choose which point to analyse.
- 3. The Recent History area allows you to see the time and values of the most recent readings.
- 4. The Point Statistics area gives various statistics for the data point over the time period selected in the Date Bar selector.
- 5. The User Comments area allows the entry of comments that the user would like to make about the data point. Comments can only be entered, not deleted or edited.

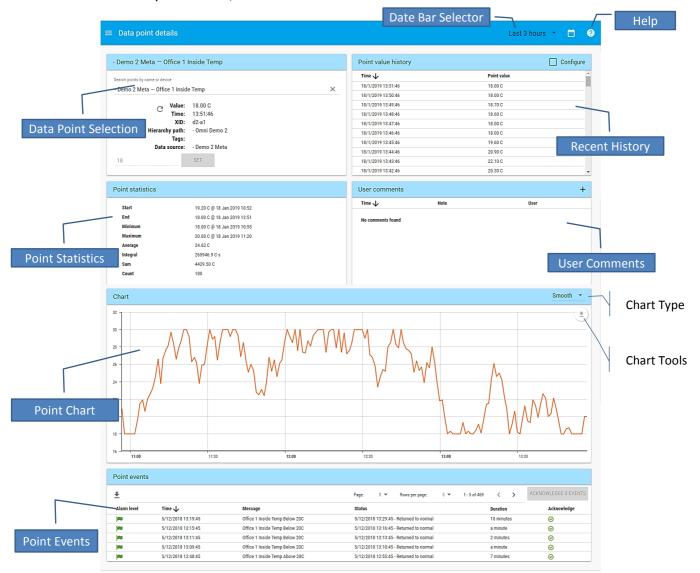

- 6. The Chart area will plot the point values for the time period chosen in the Date Bar selector.
- 7. The Point Events area will display the most recent alarms that have occurred with this data point. The list size is selectable and you are given the option to acknowledge the event thereby silencing the alarm.

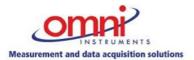

Tel: +44 (0) 1382 443000 Fax: +44 (0) 1382 453197 info@omni.uk.com www.omniinstruments.co.uk

### **Events**

The Events Page allows you to view a table of all Events (also known as Alarms) that are stored in the system. To get the list of features and learn how to use the Events page click the Help icon (question mark) in the upper right corner of the page.

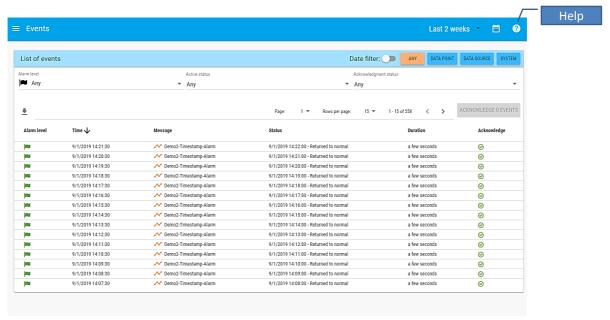

### **Chart Plot**

The Chart Plot page allows you to select up to 4 data points for chart plotting and comparison. To use the Chart Plot:

- 1. Select which points to plot by clicking in the name area and selecting the point or start to type the data point name to narrow down the list.
- 2. Choose a line colour
- 3. Choose a chart type

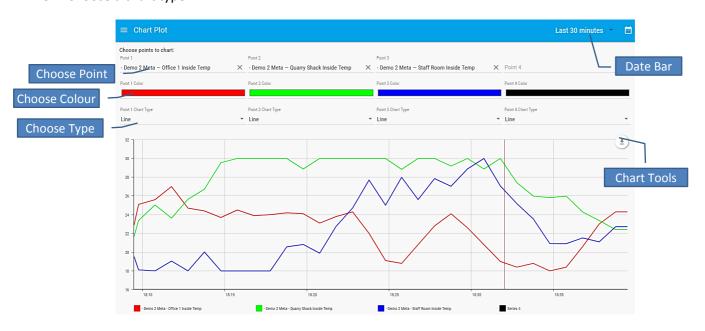

The chart plots the points for the time period chosen in the Date Bar. There are also chart tools that can be used to allow downloading, printing and annotating of the charts. The chart has a zoom in function that is used by click and drag the mouse over a part of the chart. The highlighted selection will zoom in to fill the chart for better resolution of the data.

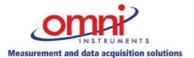

# **Excel Reports**

Use the Excel Reports module for managing and configuring custom reports with Excel templates. To get the list of features and learn how to use the Excel Reports module click the Help icon (question mark) in the upper right corner of the page.

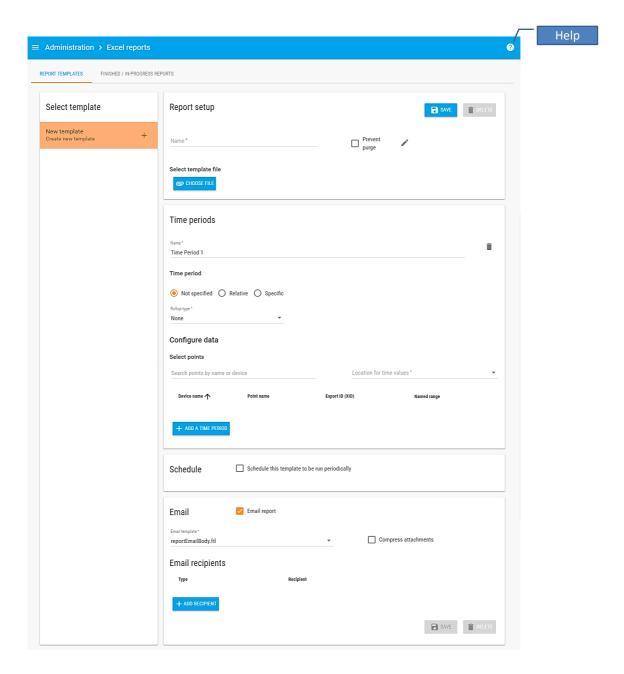

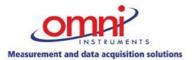

Tel: +44 (0) 1382 443000 Fax: +44 (0) 1382 453197 info@omni.uk.com www.omniinstruments.co.uk

### Watch List

The Watch List page allows you to compare many data points at the same time in a table view. Powerful query and parameter based watchlists can be built using the Watch List Builder, and later viewed on this page. To get the list of features and learn how to use the Watch List click the Help icon (question mark) in the upper right corner of the page.

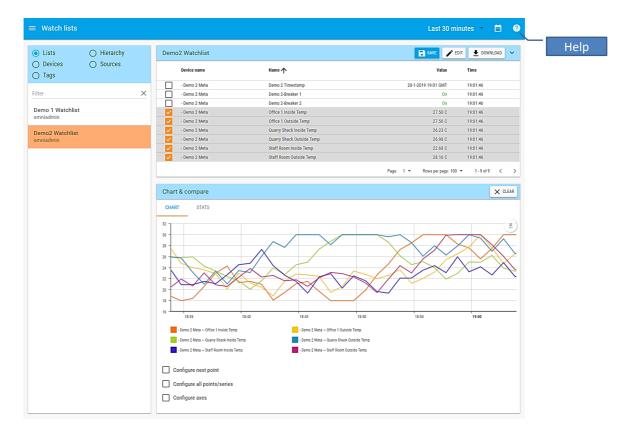

## Watch List Builder

The Watch List Builder page is used to create groups of Data Points to display on the Watch List page. A Watch List at its most basic can be a group of Data Points you arbitrarily choose from your system. To get the list of features and learn how to use the Watch List Builder click the Help icon (question mark) in the upper right corner of the page.

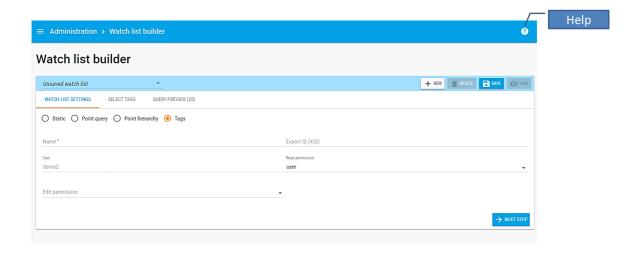

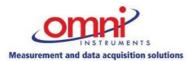

Tel: +44 (0) 1382 443000 Fax: +44 (0) 1382 453197 info@omni.uk.com

# Help

For more information on all the features of the new UI see the other pages under the Help menu item. The details contained in these help files are the same as those accessed from the individual page help buttons. Accessing the help files from the main menu allows a better reading view of the help files.

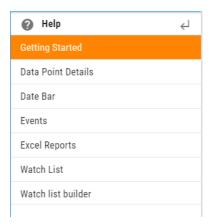

For more information and support please contact us using the contact details in the footer of this document.

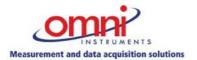

Tel: +44 (0) 1382 443000 Fax: +44 (0) 1382 453197 info@omni.uk.com